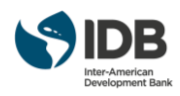

### **1. Purpose of Document**

This job-aid will guide you to:

• Display and Print IRS Form 1099-R.

# **2. Systems and Applications**

The system required for this procedur*e* is:

• **Retiree Self Services (RSS)**

# **3. Intended Audience**

The following roles will use this Job Aid:

• U.S. Tax Residents Retirees

### **4. Procedure**

4.1 Visit the Extranet Portal for Retirees of the IDB Group:

URL for English version: [https://www.iadb.org/en/retirees/home,17924.html;](https://www.iadb.org/en/retirees/home,17924.html) URL for Spanish version: <https://www.iadb.org/es/retirees/home%2C17924.html>

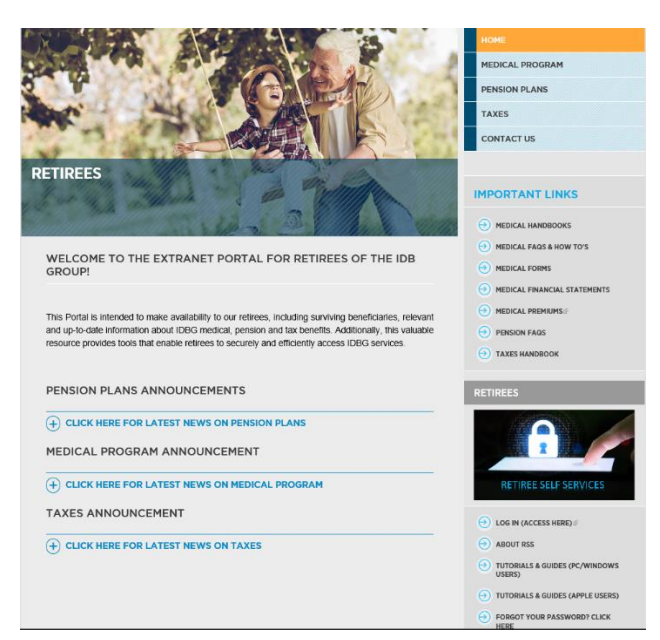

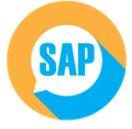

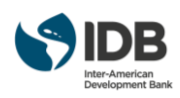

4.2. Click "**Log In (Access Here)"** located in the RSS menu on the lower right hand side of the page. You will need to have an active account to be able to Log into RSS. To activate your account please follow the Instructions to Activate [your account and access the system for the first time.](http://www.iadb.org/document.cfm?id=EZSHARE-1166867235-9243)

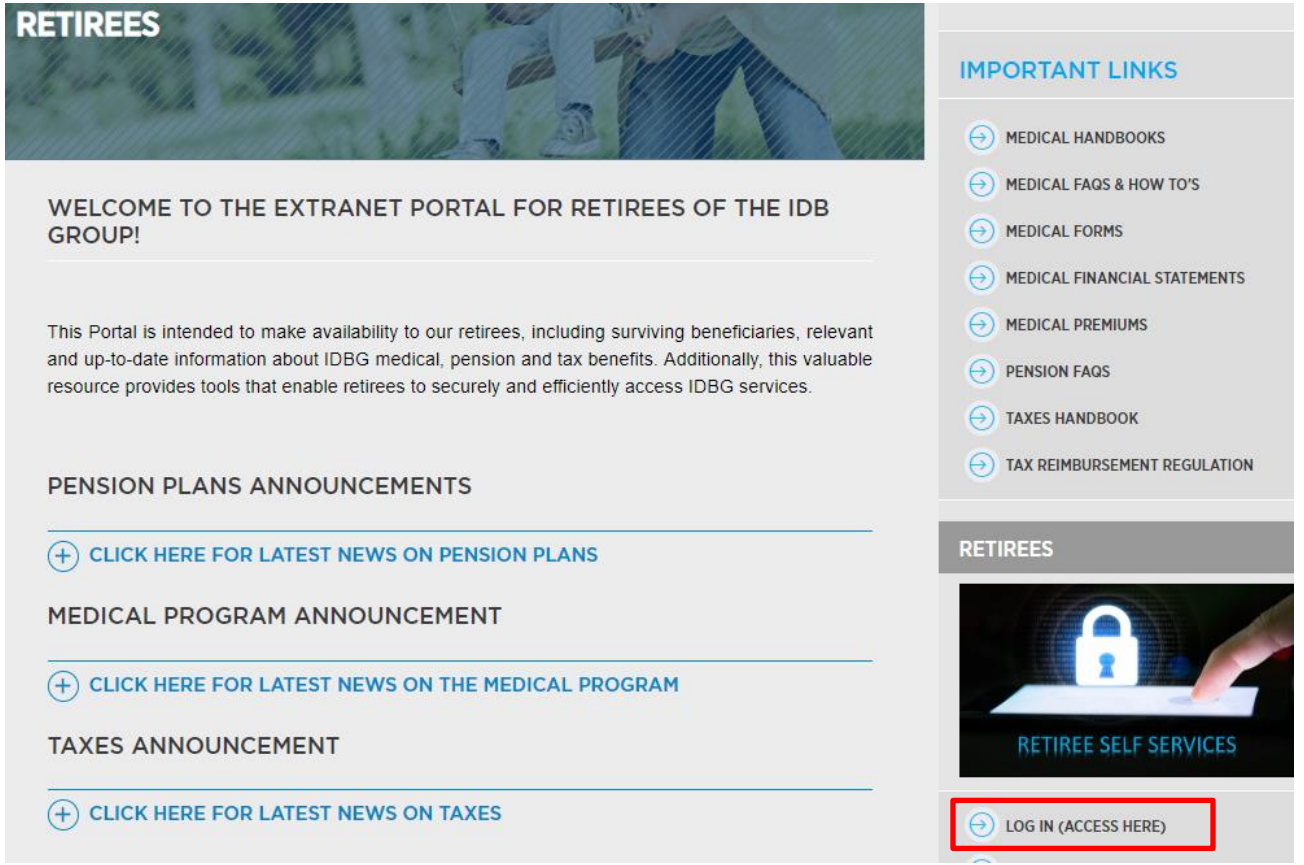

4.3 After you press Log in (Access here) you will be directed to **Sign In** Page. For detail instructions on how to Access your account for the Retiree Self-Services Portal please [click here.](http://www.iadb.org/document.cfm?id=EZSHARE-1166867235-9241) Once you have Signed In please select the SAP Portal Retirees.

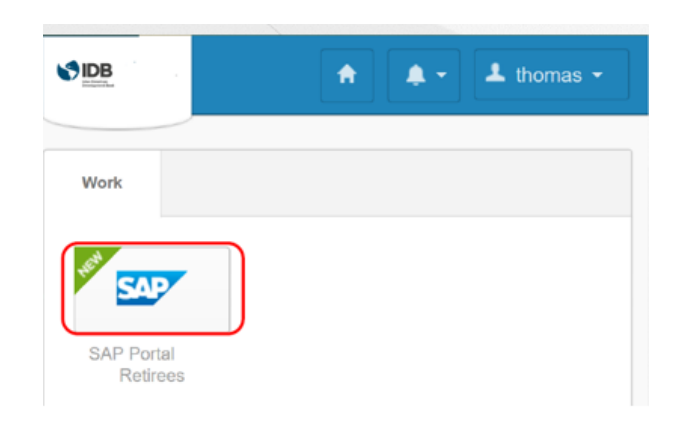

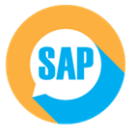

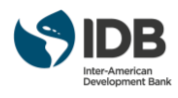

4.4 The SAP Portal will be displayed. Please press **Retiree Self-Service Launchpad**.

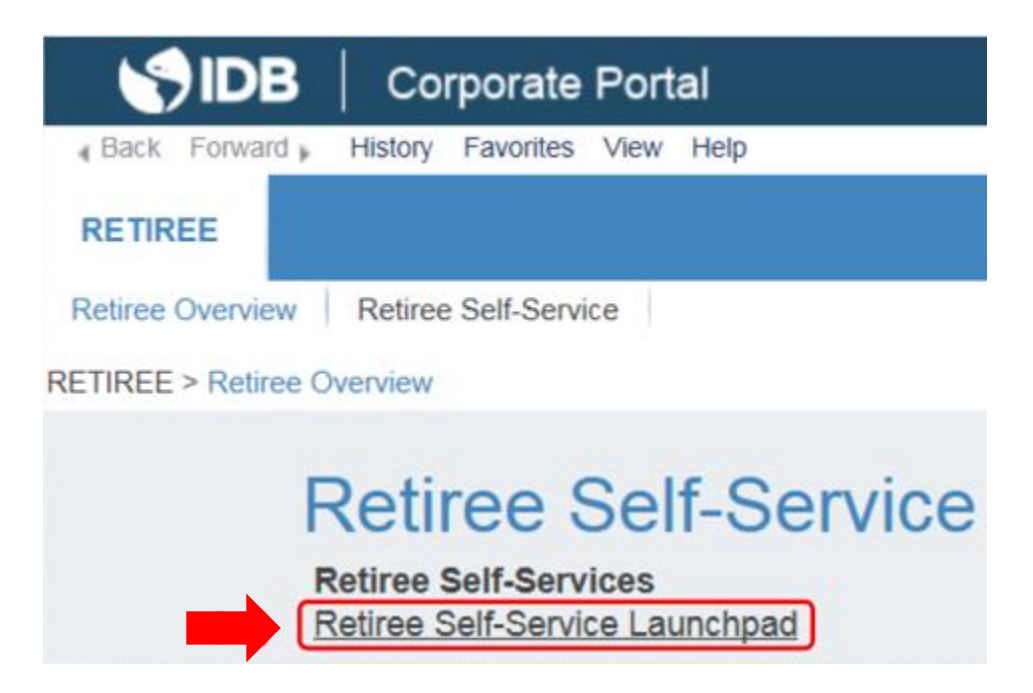

4.5 The Retiree Self Services Main Page will be displayed. Click "My Services".

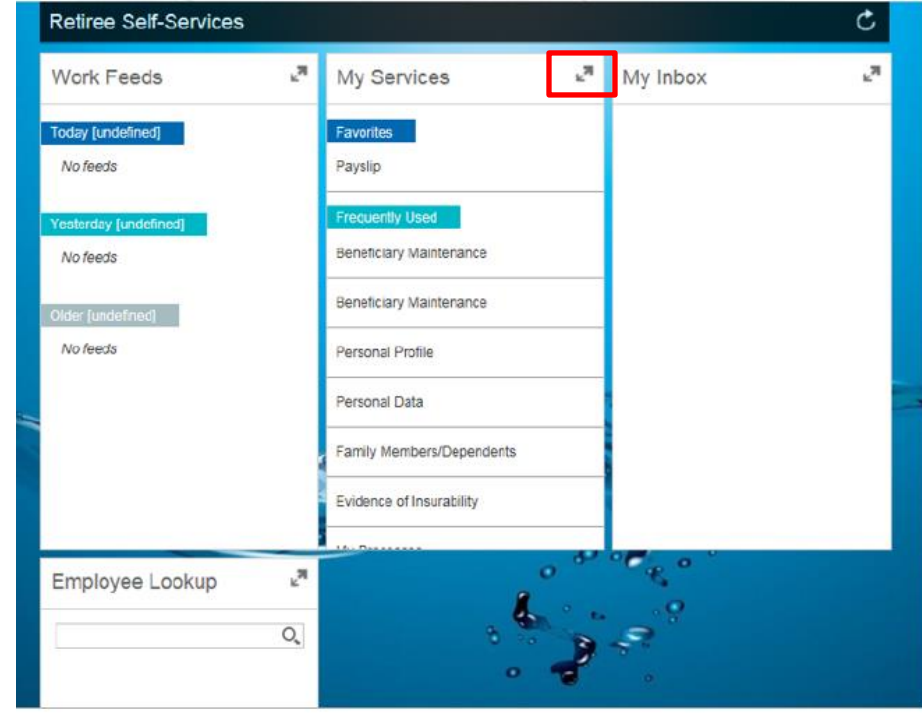

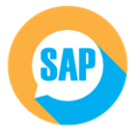

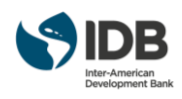

4.6 Click **"Benefits and Payment"** and **"Form 1099"**

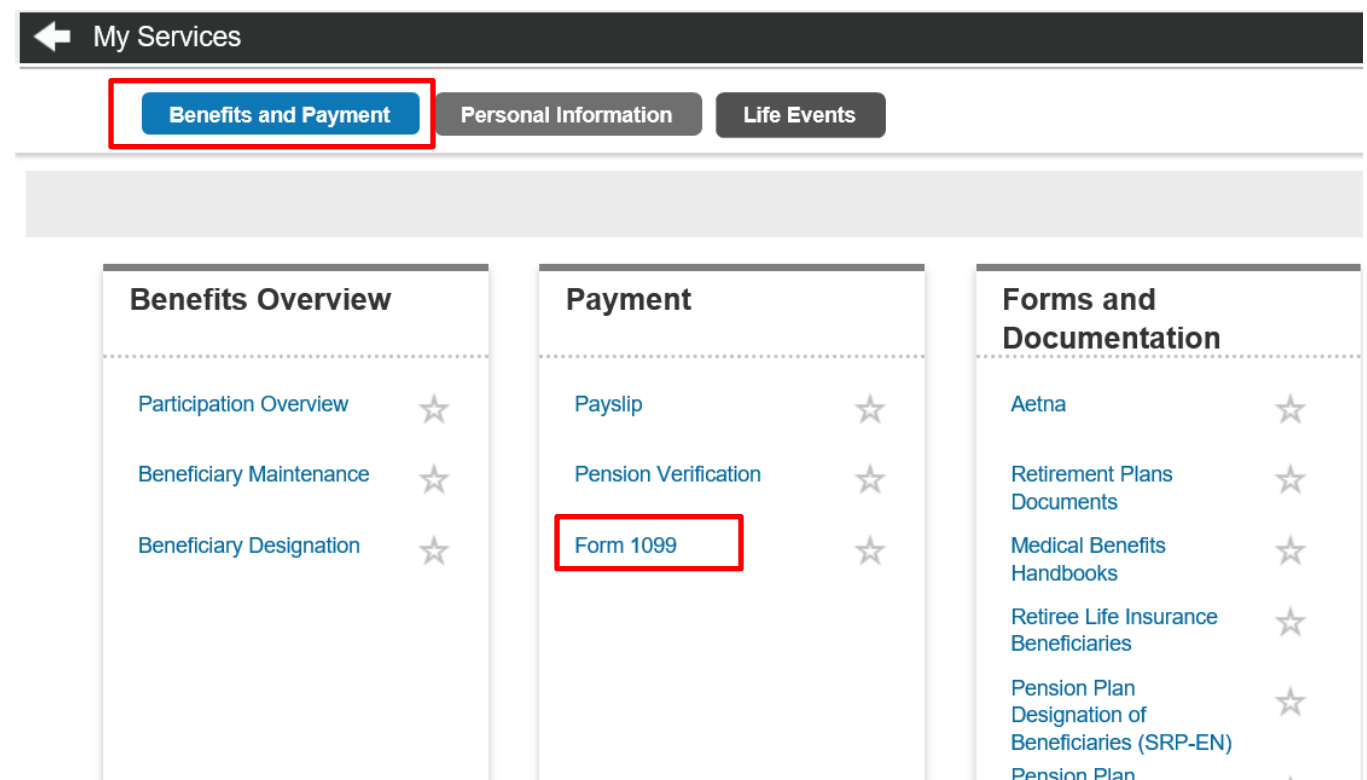

4.7 The **Selection Criteria** for IRS Form 1099-R will be displayed. You will need to enter the Year for which you would like to generate the form. Click on **Execute** button to generate the form.

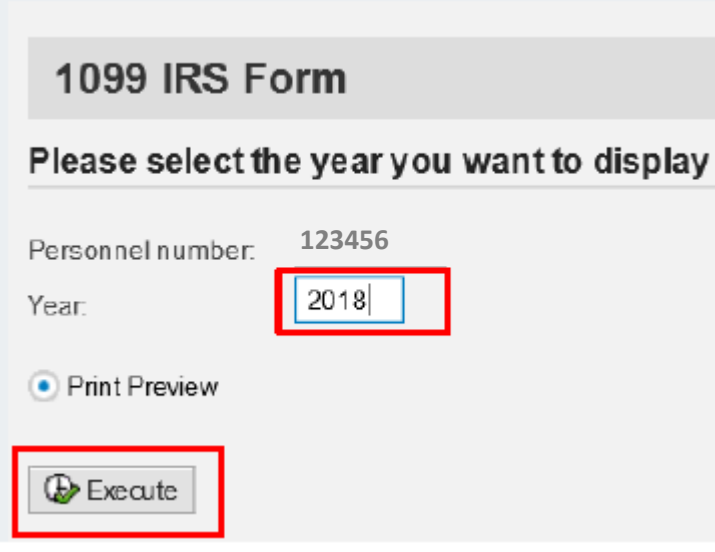

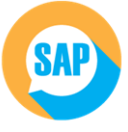

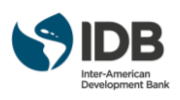

# 4.8 The Form 1099-R will be displayed. You may print the form or save it in PDF format.

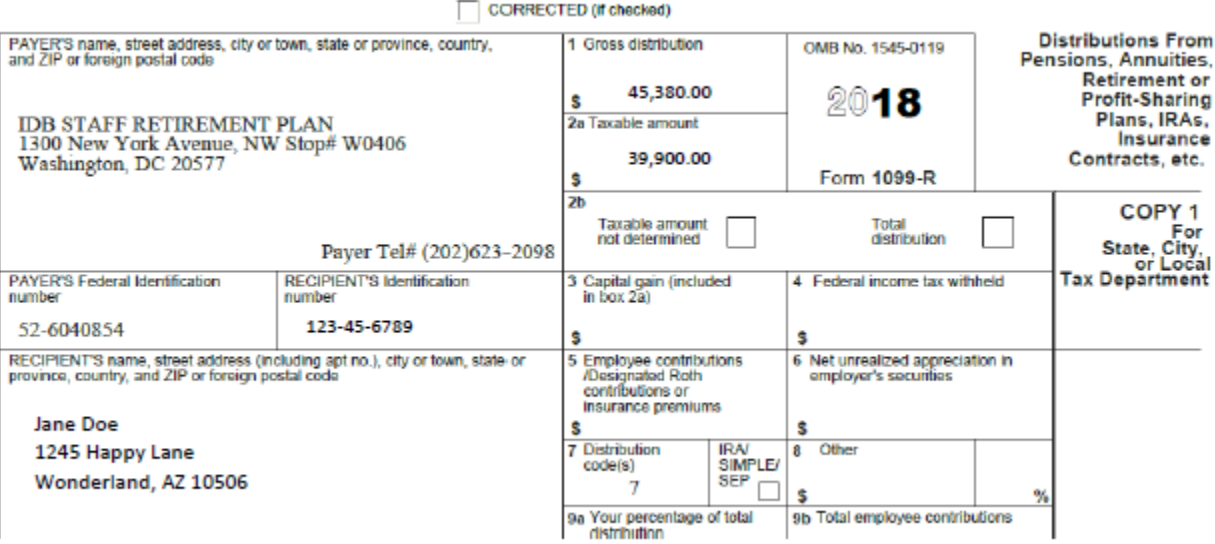

#### **Results**

You have viewed the steps to display the IRS Form 1099-R in RSS.

# **Extranet Support**

If you are unable to perform any of the self-service actions listed below, please contact [Extranet Support](mailto:ExtranetSupport@iadb.org) via email with the description of the issue and screenshots.

- Have not received account activation email.
- Activation link is not working.
- Unable to register the account.
- Unable to access the retiree self-services.
- Unable to reset the password.
- Forgot the password challenge.
- Unable to receive the passcode on the cell phone via Text Message.
- Unable to receive the passcode on the cell phone/ fixed line phone via Voice Call.
- Unable to unlock the account.

Email: [ExtranetSupport@iadb.org](mailto:ExtranetSupport@iadb.org)

Phone : 202-312-4420

For questions related to your 1099 form, please contac[t TaxConsultants@iadb.org](mailto:TaxConsultants@iadb.org)

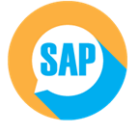